### VeriMark™ Desktop Twitter Setup Guide

Kensington takes pride in making our comprehensive installation guides easy to follow with simple illustrations and step-by-step instructions. This guide will walk you through setup and help you get to know your VeriMark™ Desktop.

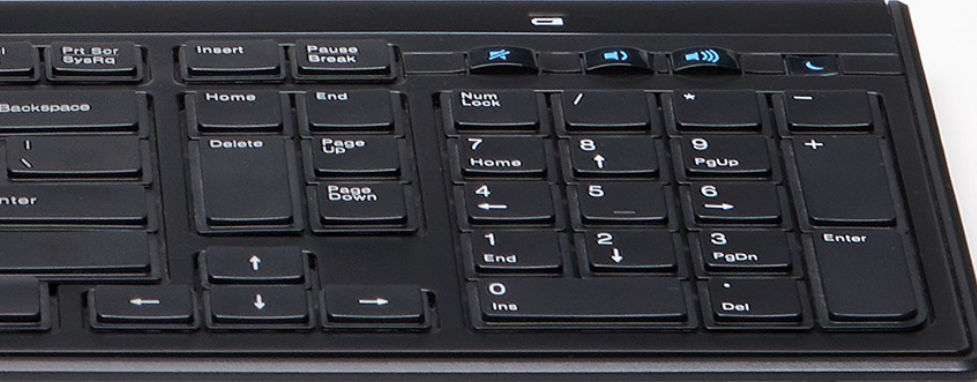

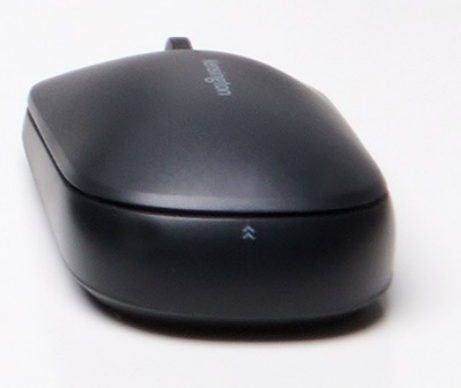

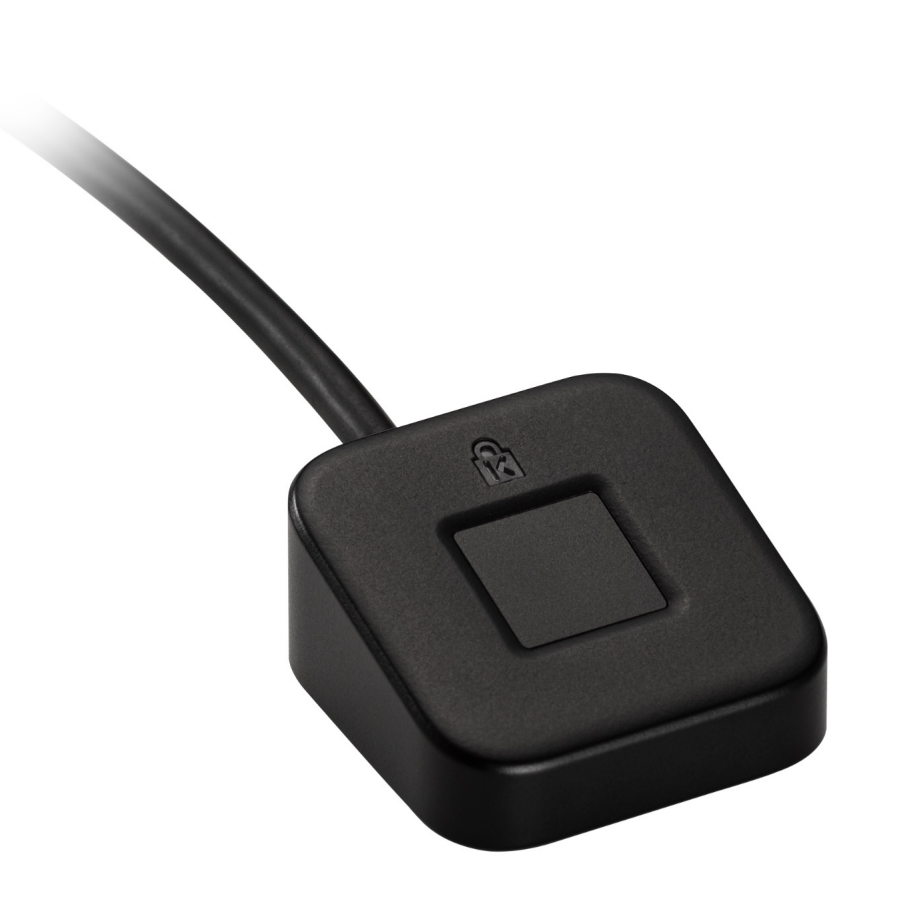

Please update operating system (Windows 10) before setting up Verimark™ Desktop. If using an online service for WebAuthn make sure you use the latest browser version (Edge, Chrome, Safari and Firefox.)

# Kensington®

## VeriMark™ Desktop Setup Guide

**9.** Follow the on-screen instructions to finish setup.

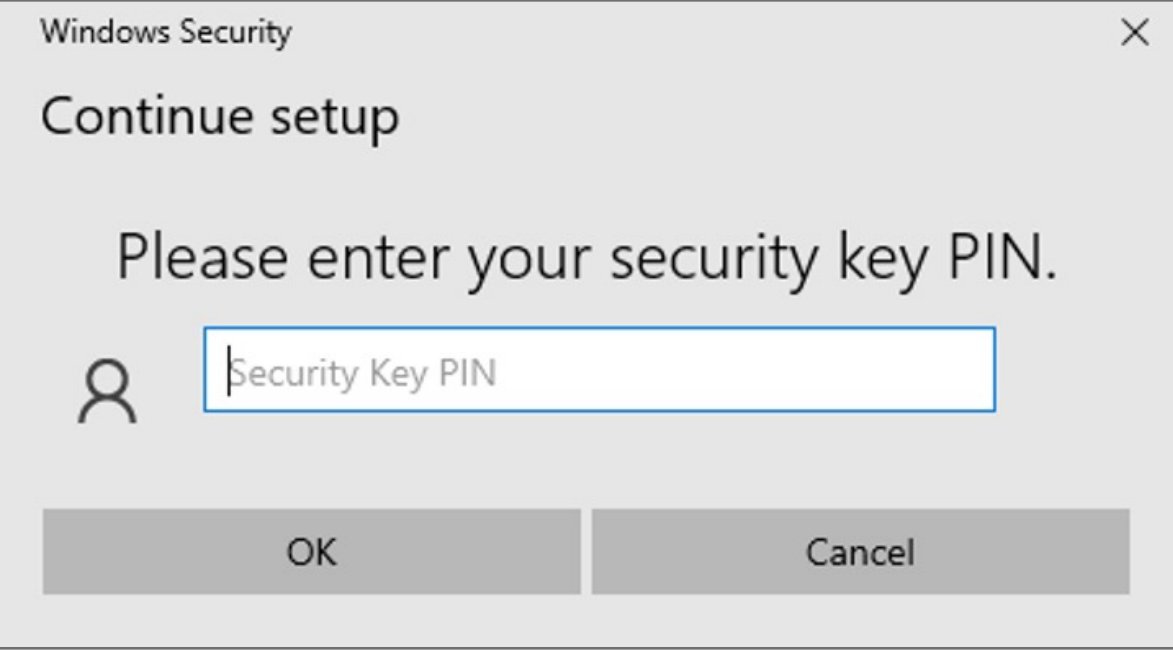

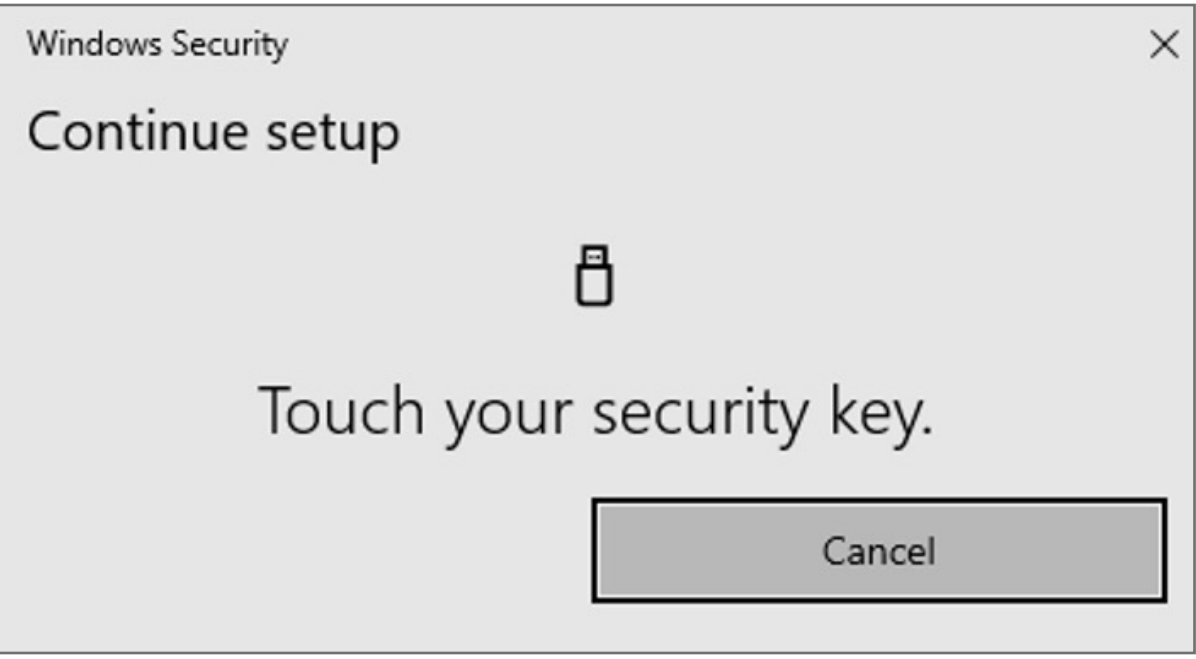

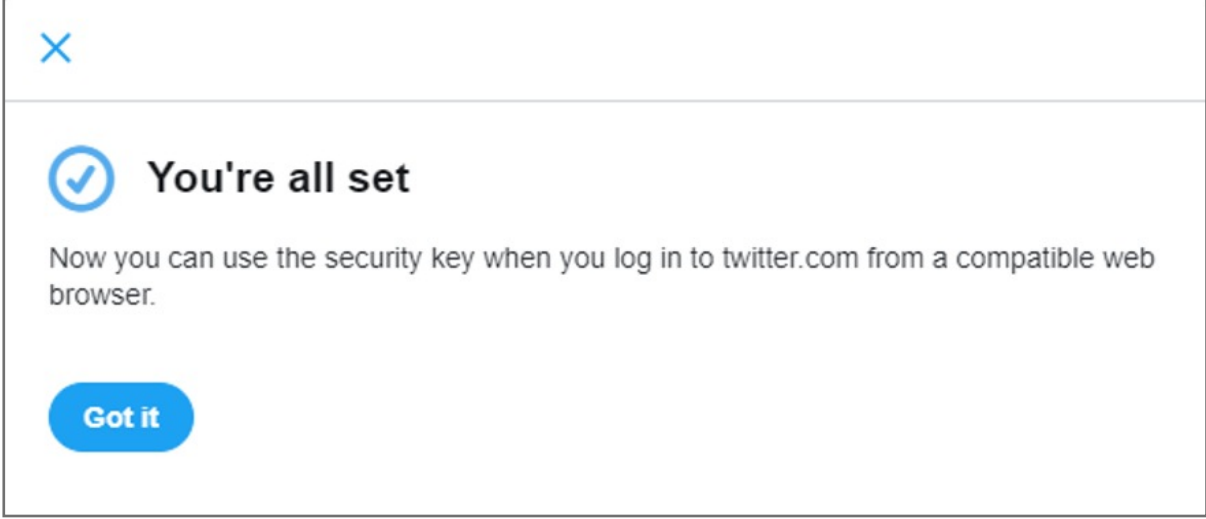

**3.** Tap **Two-factor authentication**

#### **6.** Click **Security key**

- **7.** Read the overview, then click **Start**
- **8.** Connect your VeriMark™ Desktop biometric reader to your computer's USB port and touch it.

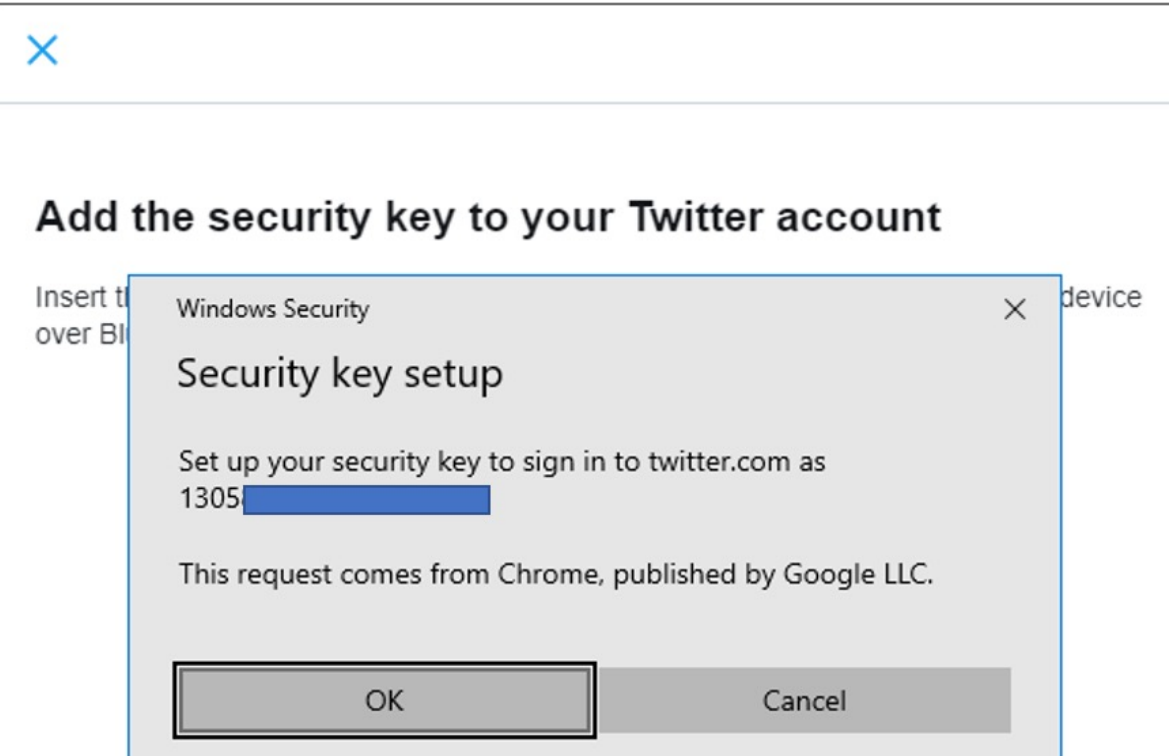

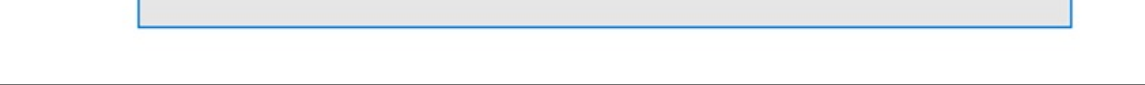

- **4.** There are three methods to choose from: **Text message, Authentication app,** or **Security key.**
	- **5.** To get started, you will first need to turn on either the Text message or Authentication app two-factor authentication method.

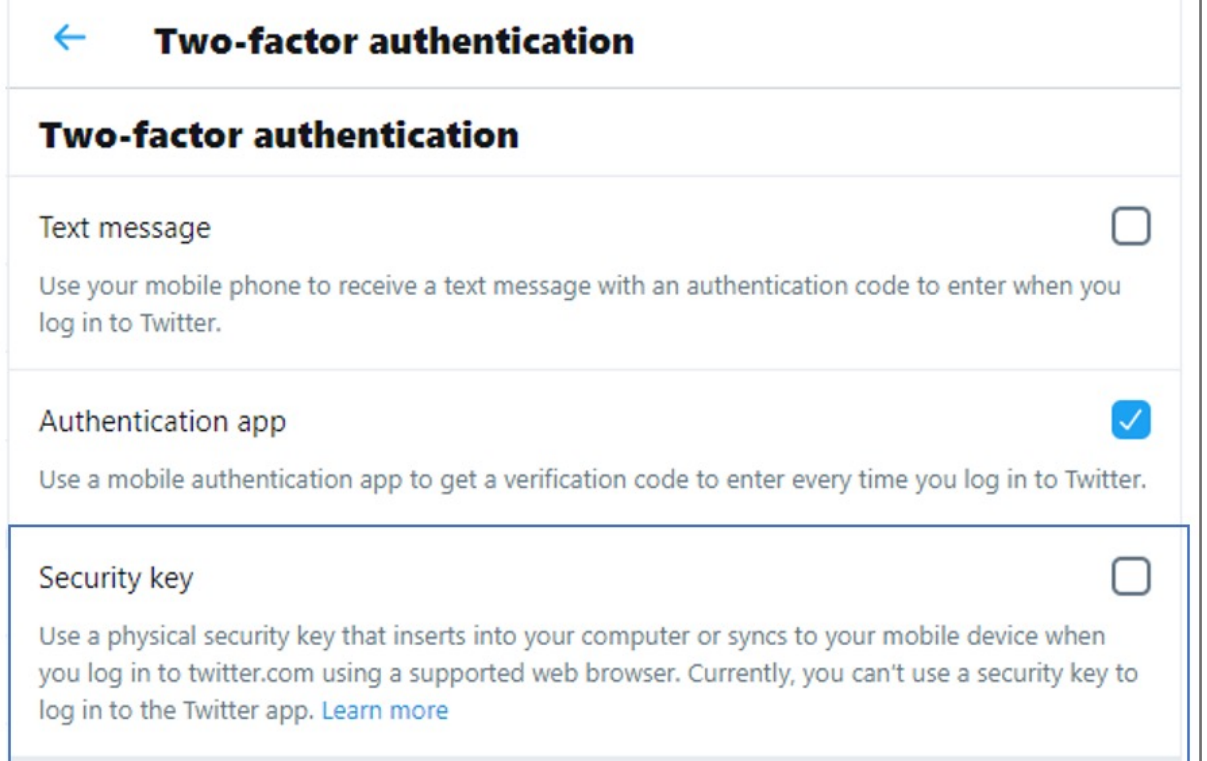

#### **2.** Click on your Account settings and click **Security**

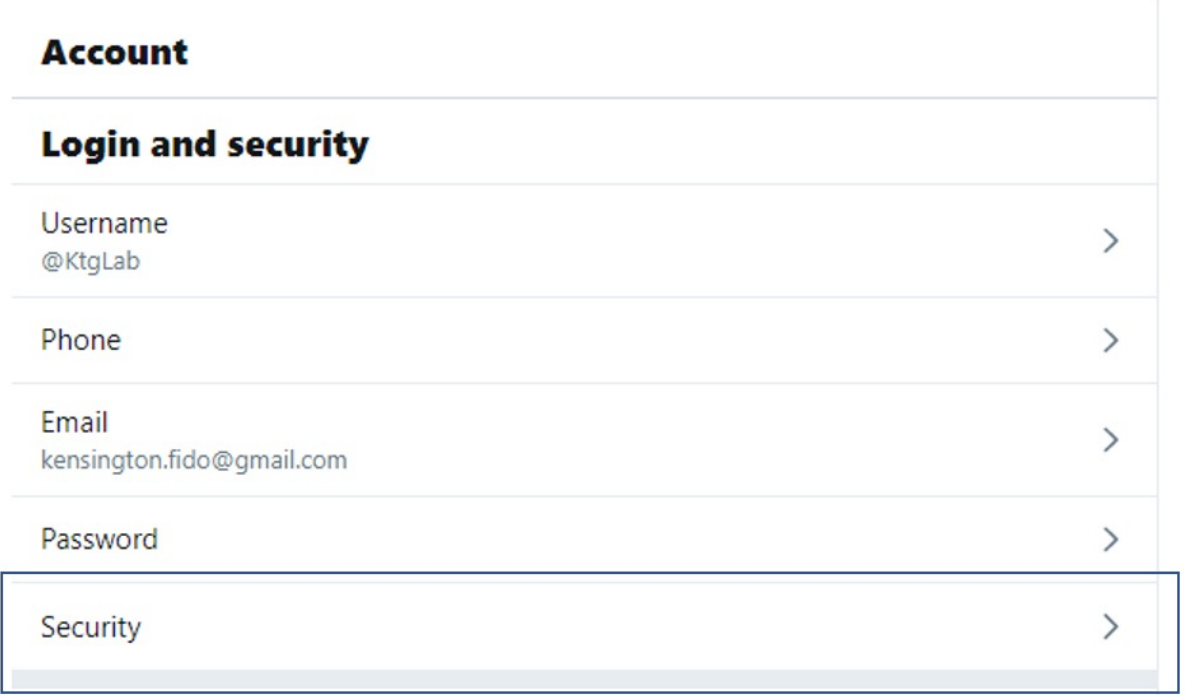

**1.** In the side menu, click **More**, then click **Settings and privacy**

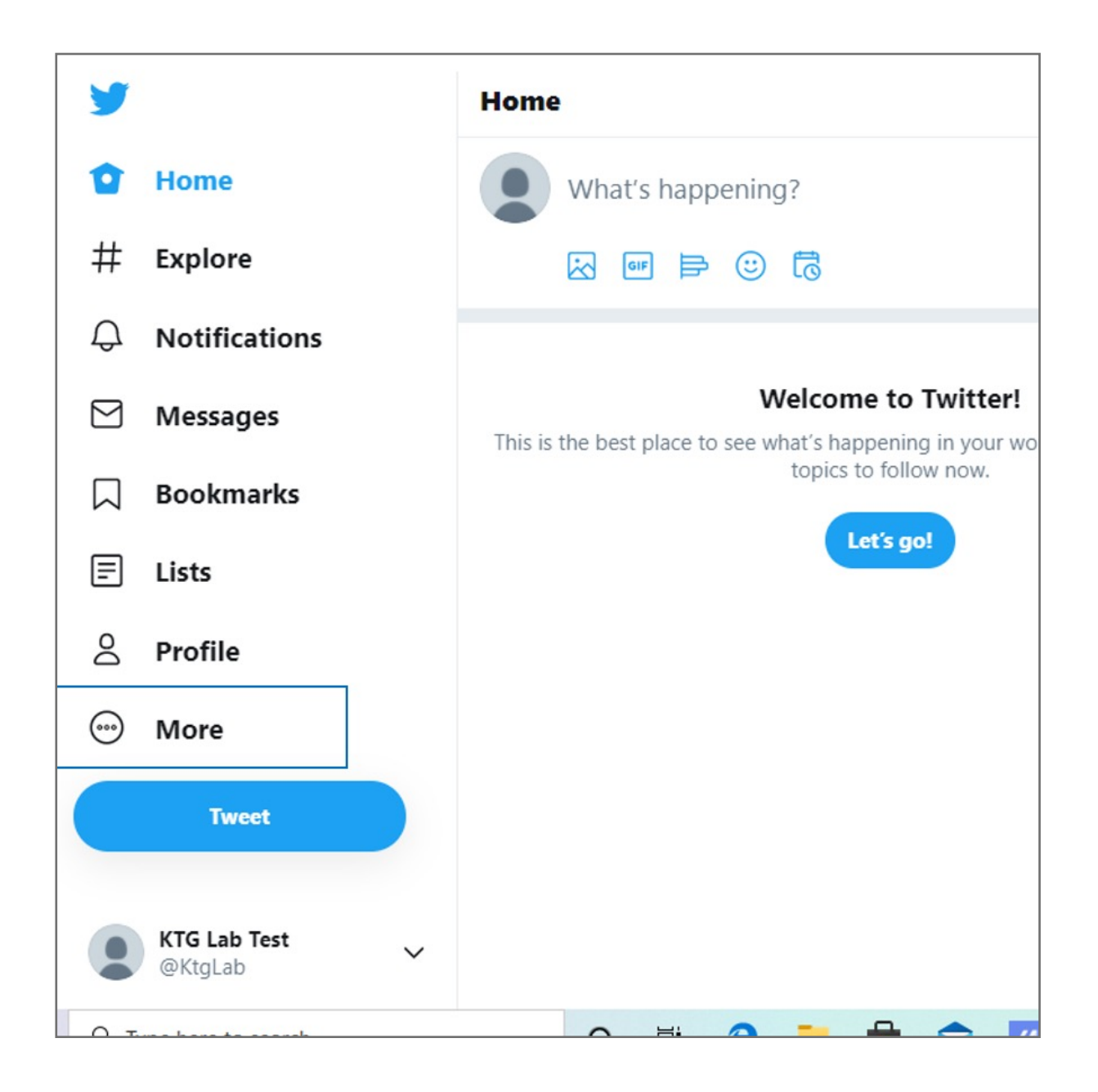